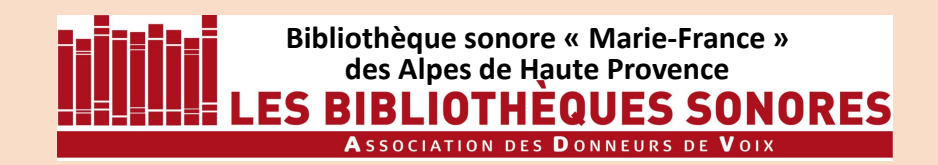

LES TUTORIELS pour AUDACITY 2.4.2 sous WINDOWS 10

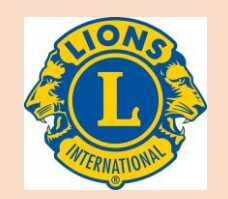

- Installation d'Audacity 2.4.2 (4'15'')
- Paramétrage d'Audacity (4'58'')
- **– Enregistrement numérique : les réglages (11'40'')**
- Enregistrement proprement dit (9')
- Correction des erreurs de lecture (6'30'')
- Les noms de fichiers (5')
- iTunes : installation, paramétrage, utilisation (11')

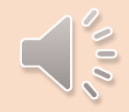

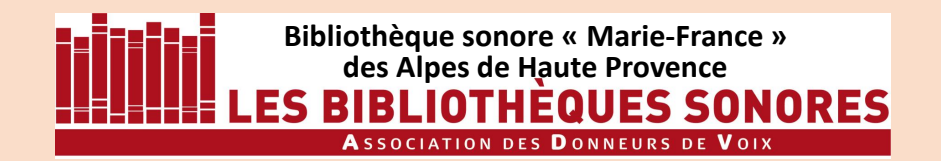

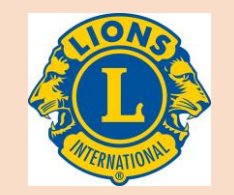

# **AUDACITY 2.4.2**

# ENREGISTREMENT NUMÉRIQUE :

# LES RÉGLAGES

Version 2.0

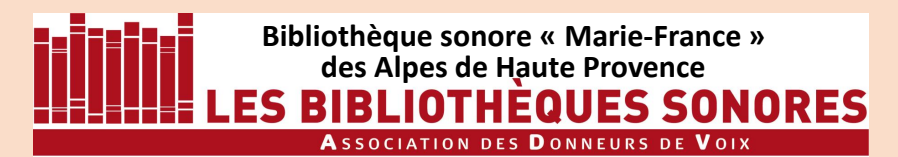

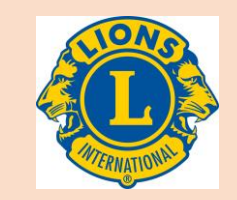

Faites un double-clic sur le raccourci AUDACITY qui est désormais sur le bureau de votre ordinateur : vous lancez ainsi l'application AUDACITY et vous avez à l'écran la fenêtre suivante…

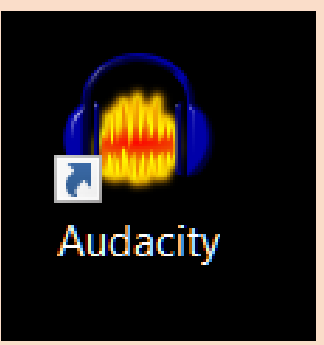

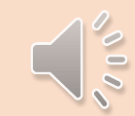

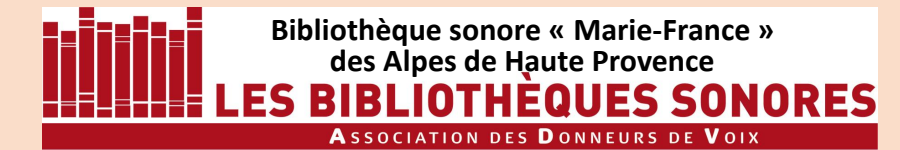

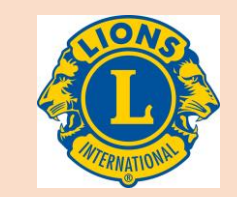

 $\sqrt{10}$ 

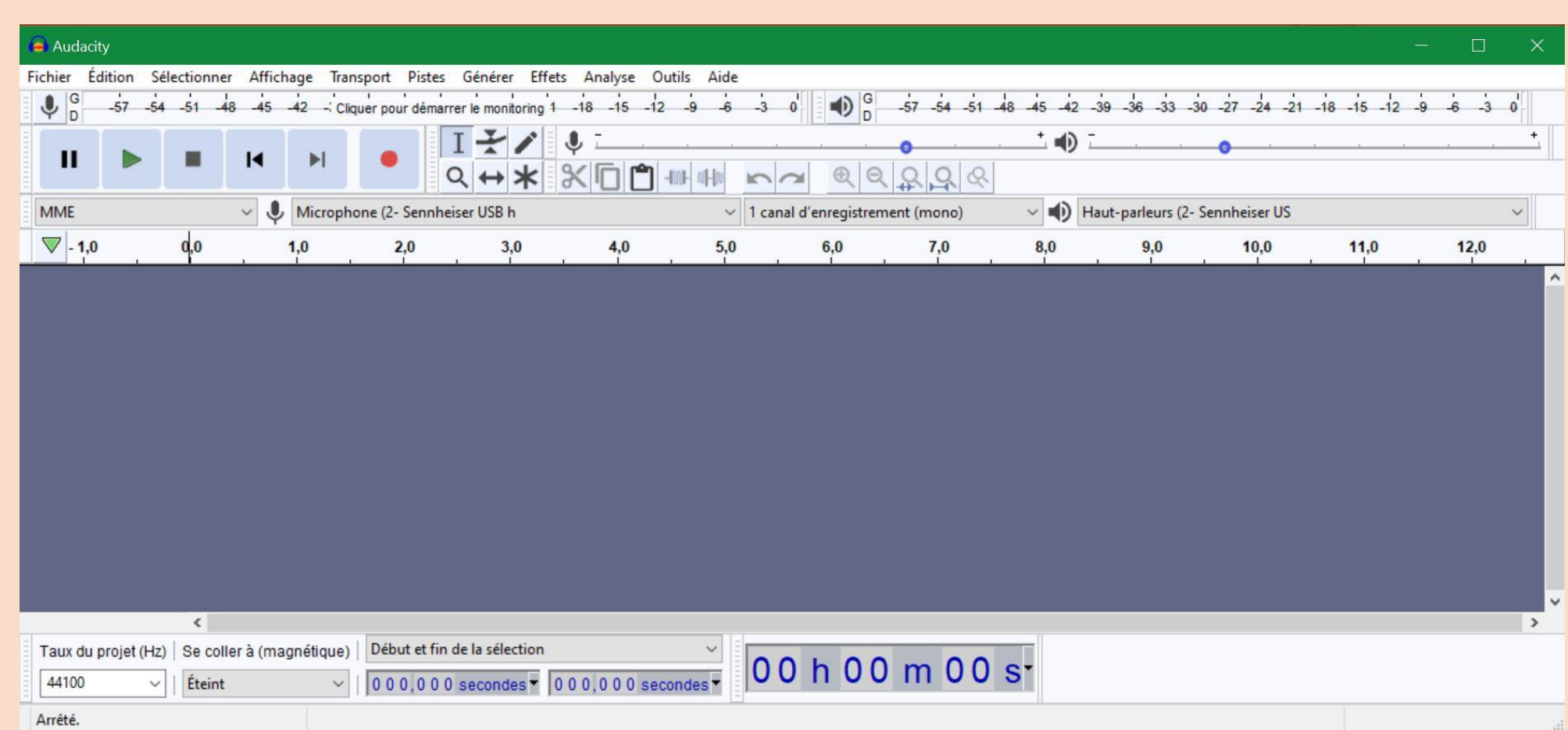

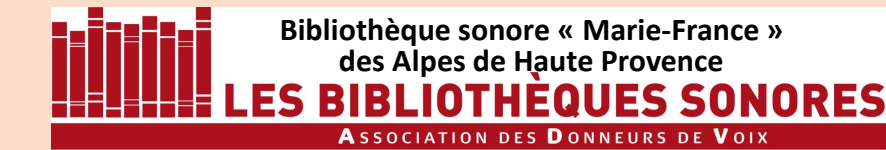

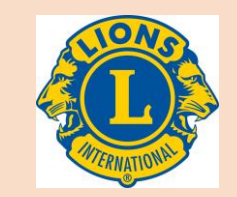

#### *CLAVIER DE COMMANDE*

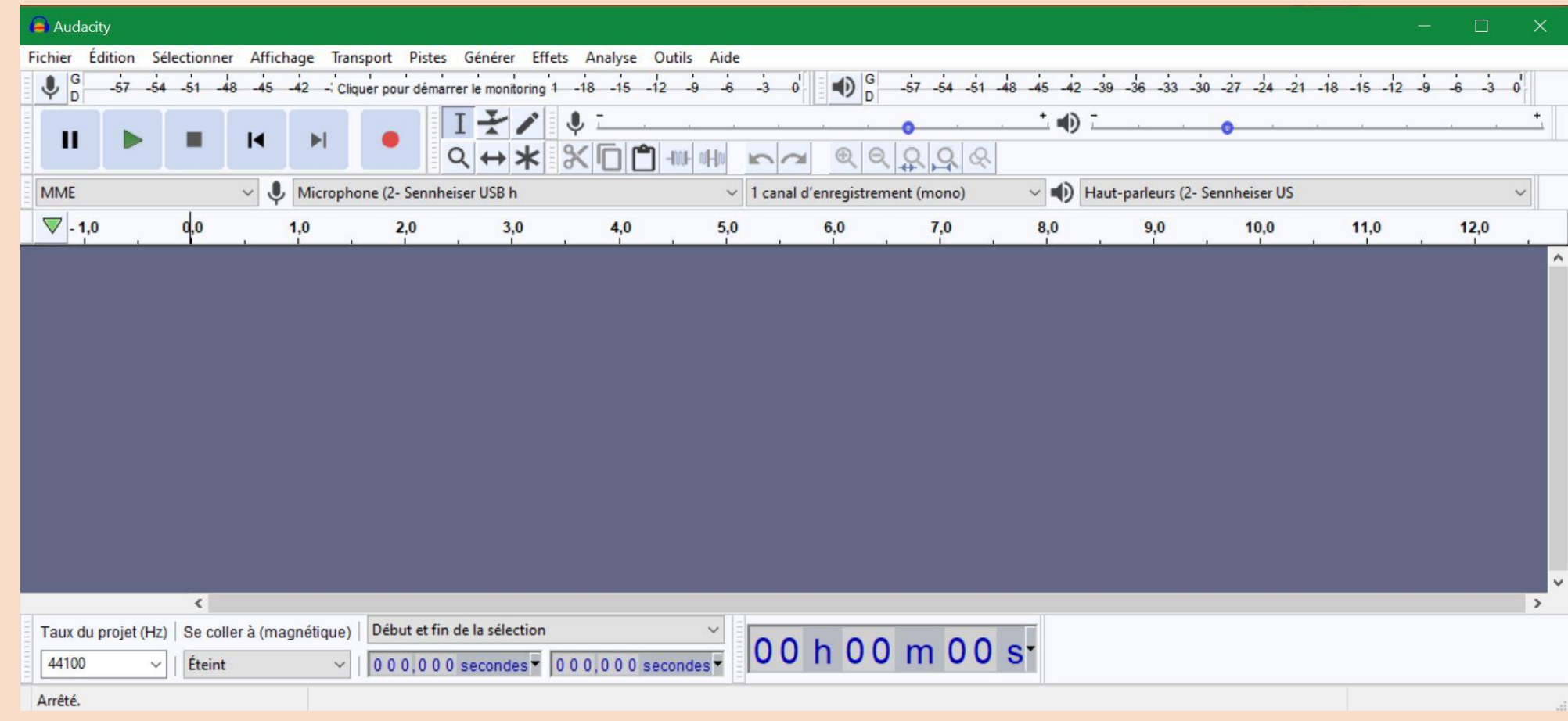

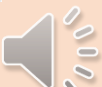

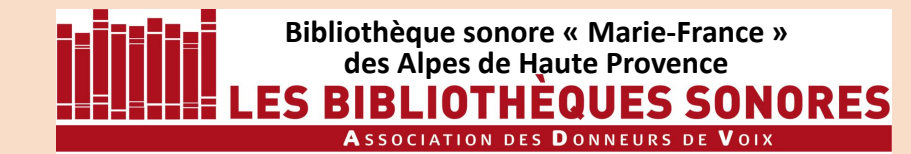

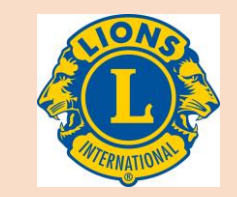

#### *CLAVIER DE COMMANDE*

#### **1** Pause

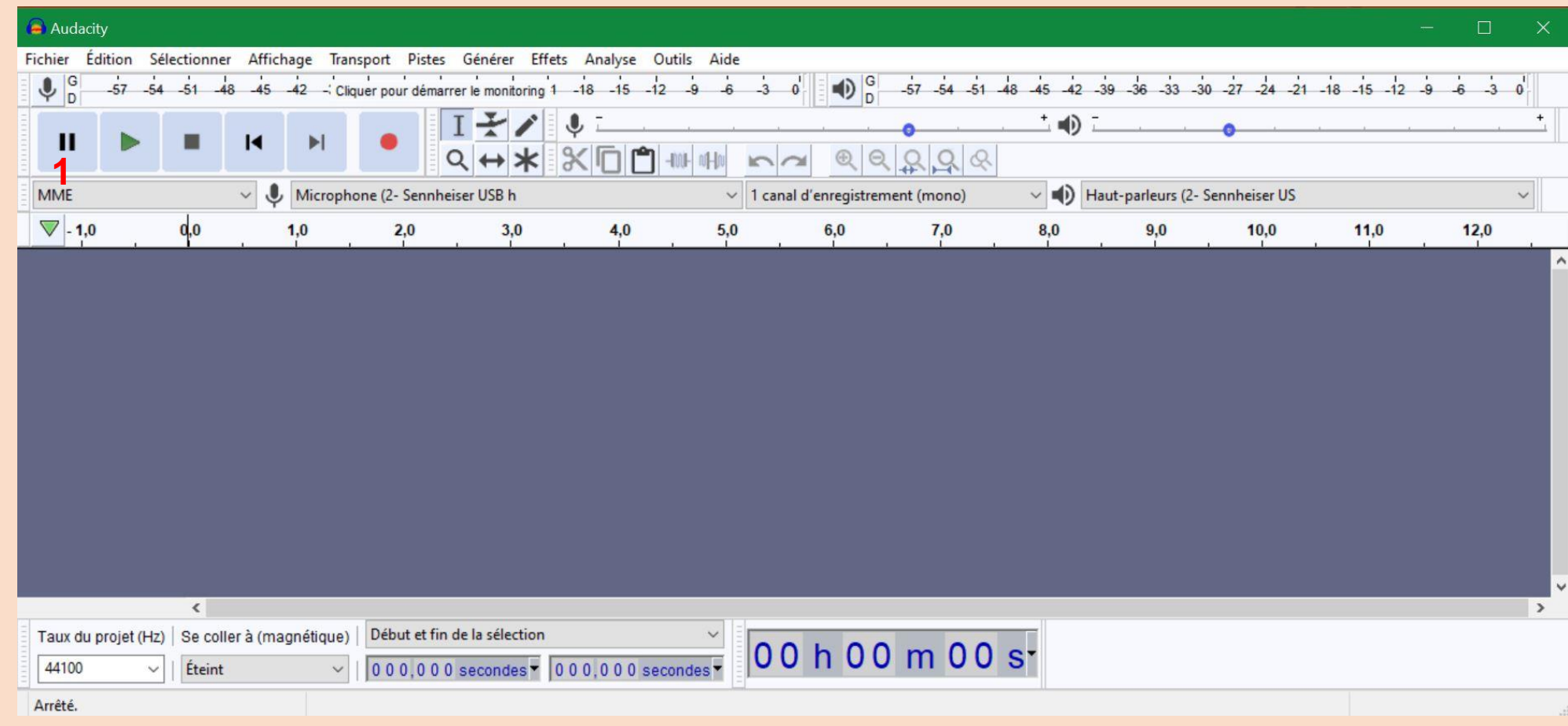

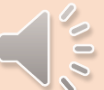

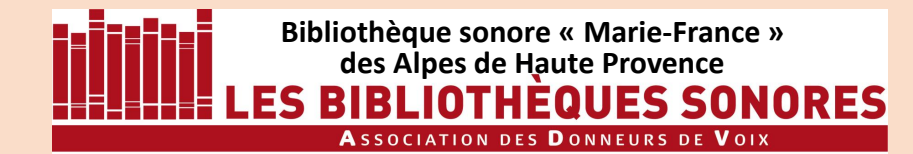

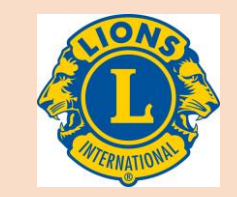

 $\sqrt{10}$ 

#### *CLAVIER DE COMMANDE*

#### **1** Pause **2** Lecture

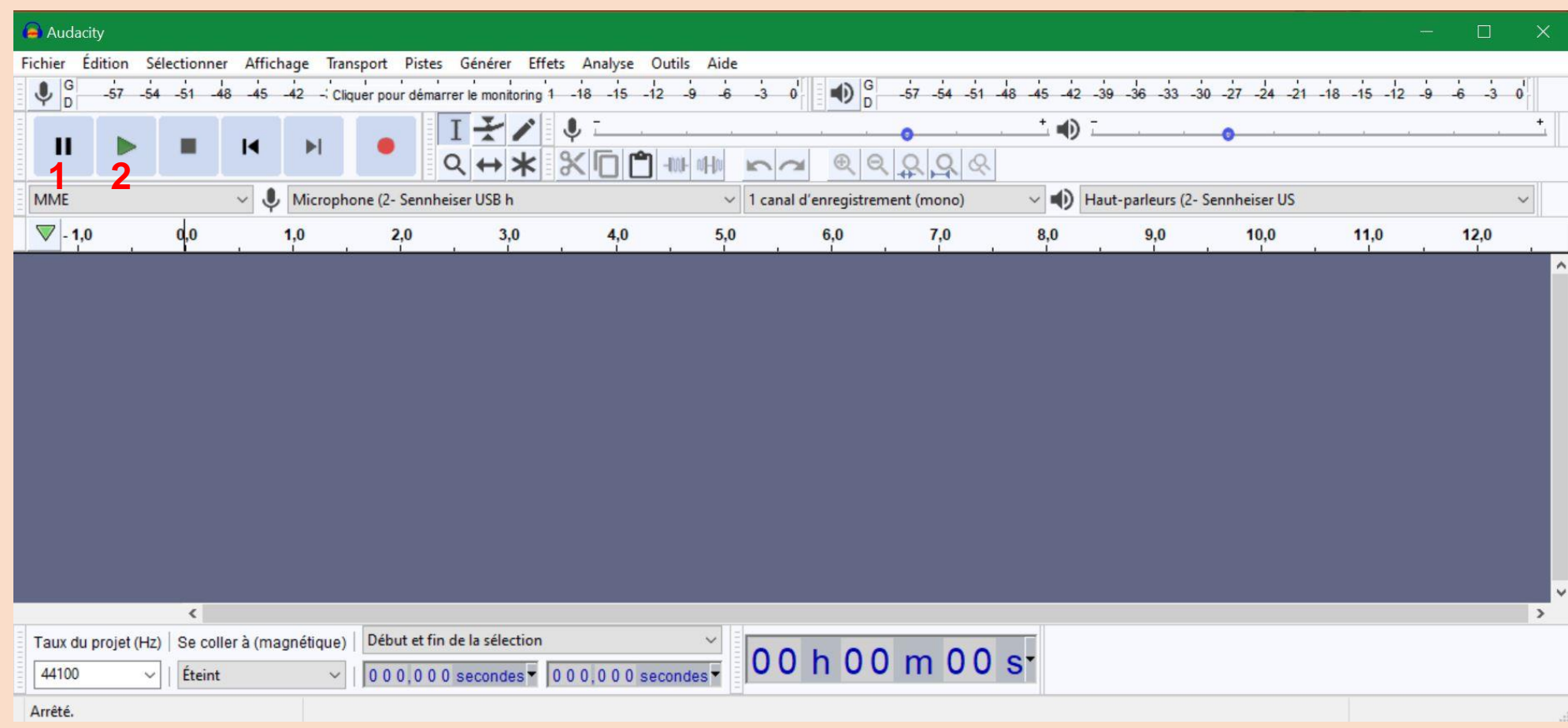

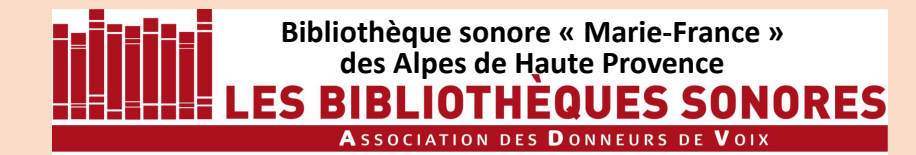

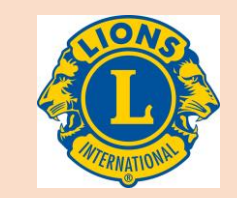

#### *CLAVIER DE COMMANDE*

#### **1** Pause

**2** Lecture

**3** Stop

#### Audacity Fichier Édition Sélectionner Affichage Transport Pistes Générer Effets Analyse Outils Aide  $Q_0$  $\Rightarrow$  $\frac{G}{D}$  $-57$  $-54 - 51 - 48$  $\stackrel{.}{\sim}$  Cliquer pour démarrer le monitoring 1 -18 -15 -12  $-57 - 54 - 51 - 48$  $-45$  $-42$  $-39$  $-33$  $-30$  $-27$  $-45$  $-42$  $\mathbb{R}$  $\overline{a}$  $\Omega$  $-36$  $-24$  $-21$  $-18$  $-15$  $\overline{a}$  $\sqrt{2}$  $\stackrel{+}{\equiv}$   $\stackrel{-}{\approx}$  $\mathbf{II}$  $\blacksquare$  $\begin{picture}(130,10) \put(0,0){\dashbox{0.5}(120,10){ }} \put(130,10){\circle{1}} \put(130,10){\circle{1}} \put(130,10){\circle{1}} \put(130,10){\circle{1}} \put(130,10){\circle{1}} \put(130,10){\circle{1}} \put(130,10){\circle{1}} \put(130,10){\circle{1}} \put(130,10){\circle{1}} \put(130,10){\circle{1}} \put(130,10){\circle{1}} \put(130,10){\circle{1}} \put(13$ ۴٦  $Q \leftrightarrow$  $m \approx$ **1 2 3** Microphone (2- Sennheiser USB h  $\vee$  (1) Haut-parleurs (2- Sennheiser US  $\vee$  1 canal d'enregistrement (mono)  $\checkmark$  $\nabla$ -1,0  $0,0$  $1,0$  $2,0$  $3,0$  $4,0$  $5,0$  $6,0$  $7,0$  $8,0$  $9,0$  $10,0$  $11,0$  $12,0$  $\left\langle \right\rangle$  $\rightarrow$ Début et fin de la sélection Taux du projet (Hz) | Se coller à (magnétique)  $\checkmark$ 00 h 00 m 00 s<sup>-</sup> 000,000 secondes 000,000 secondes  $\overline{ }$ 44100 Éteint  $\checkmark$  $\sim$ Arrêté.

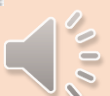

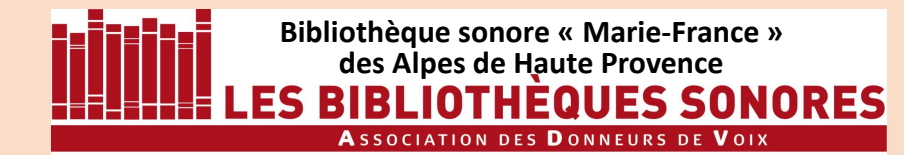

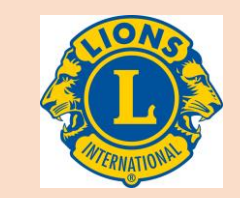

#### *CLAVIER DE COMMANDE*

#### **1** Pause

- **2** Lecture
- **3** Stop

#### **4** Revenir au début de la prise

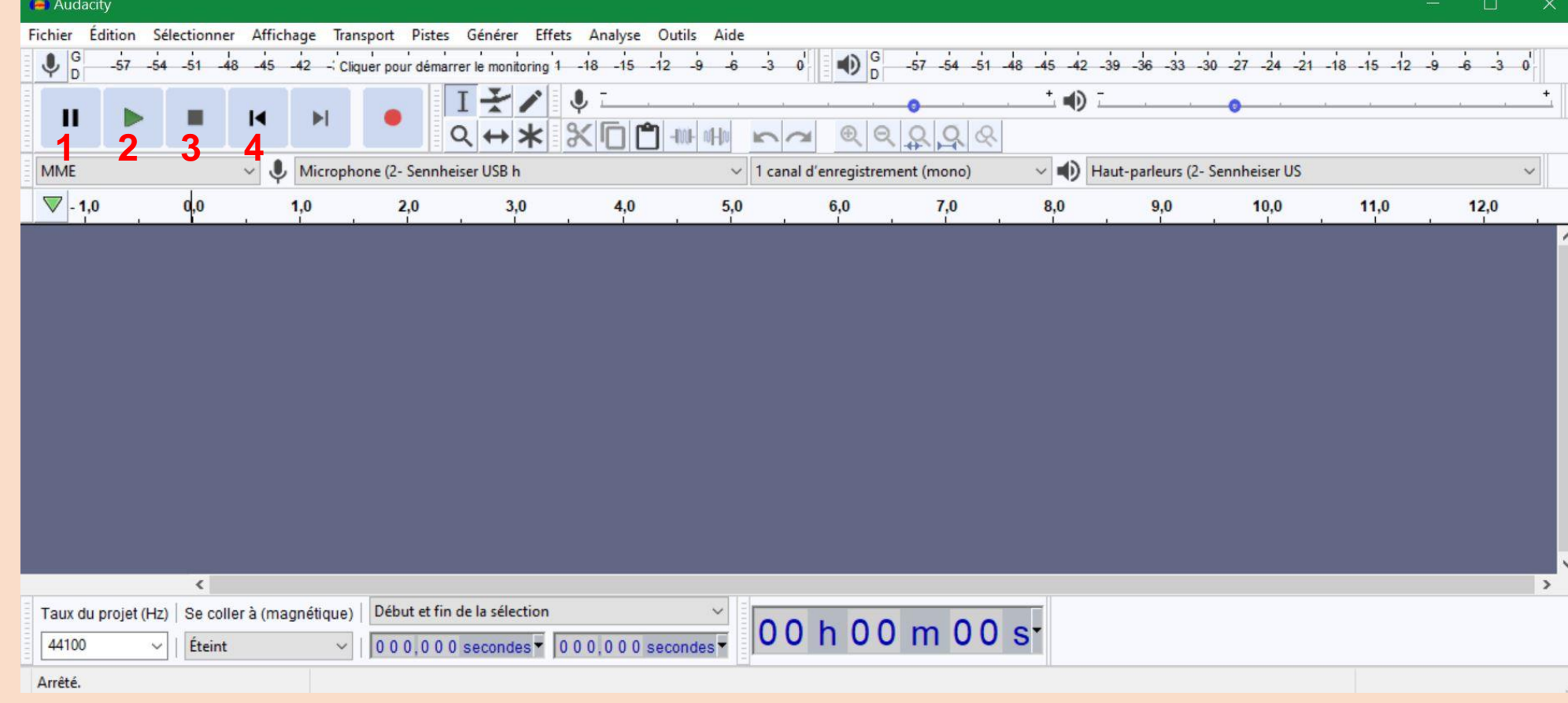

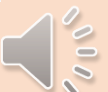

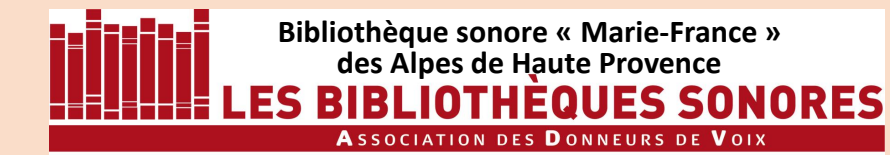

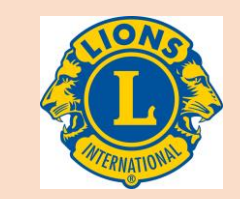

 $\sqrt{10}$ 

#### *CLAVIER DE COMMANDE*

#### **1** Pause

- **2** Lecture
- **3** Stop

#### **4** Revenir au début de la prise **5** Aller en fin de piste

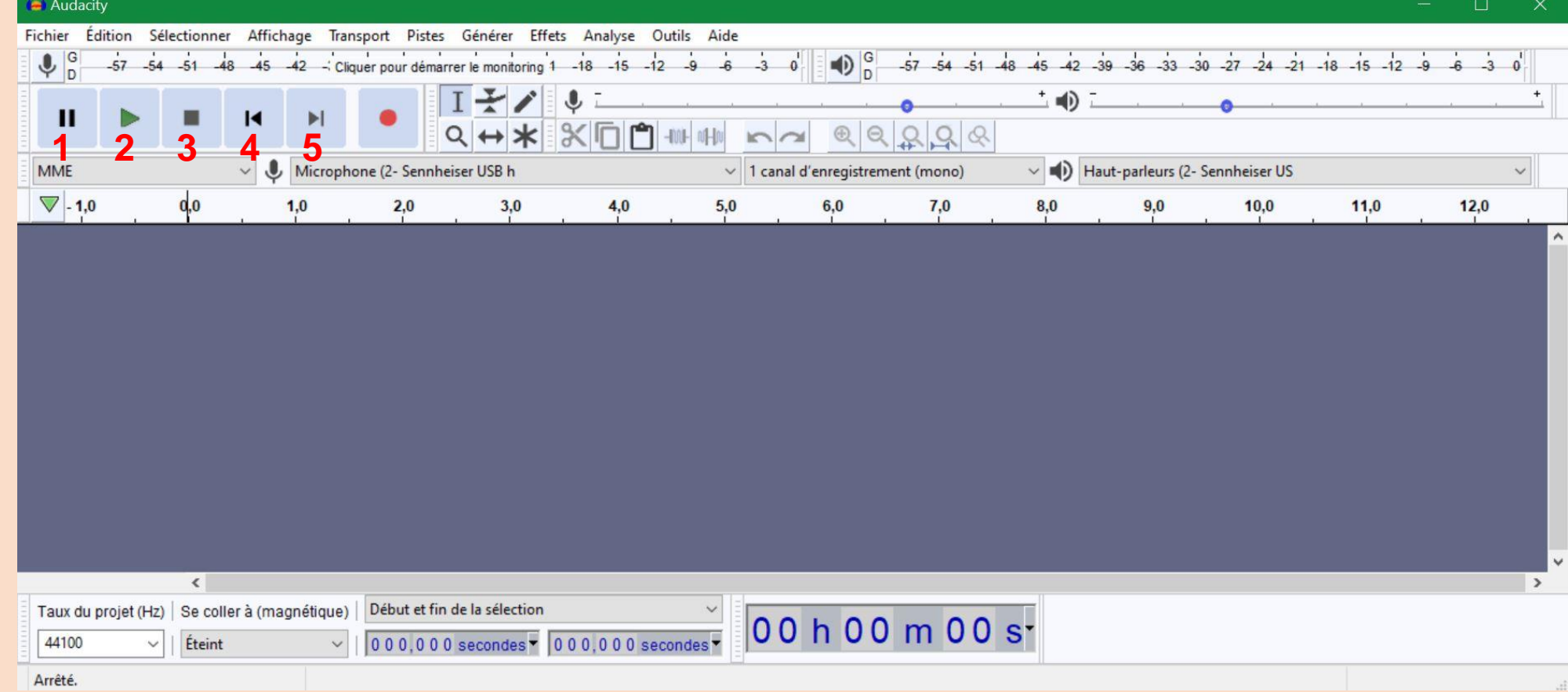

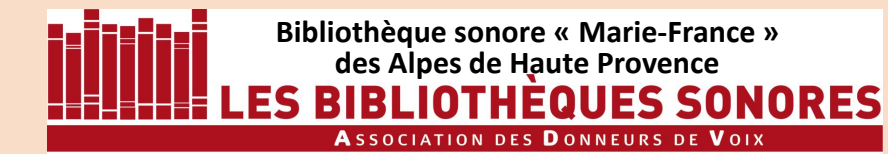

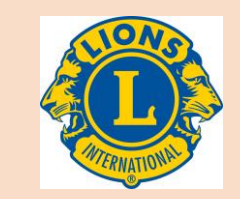

 $\sqrt{2}$ 

#### *CLAVIER DE COMMANDE*

#### **1** Pause

- **2** Lecture
- **3** Stop

#### **4** Revenir au début de la prise

**5** Aller en fin de

#### piste

**6** Enregistrer

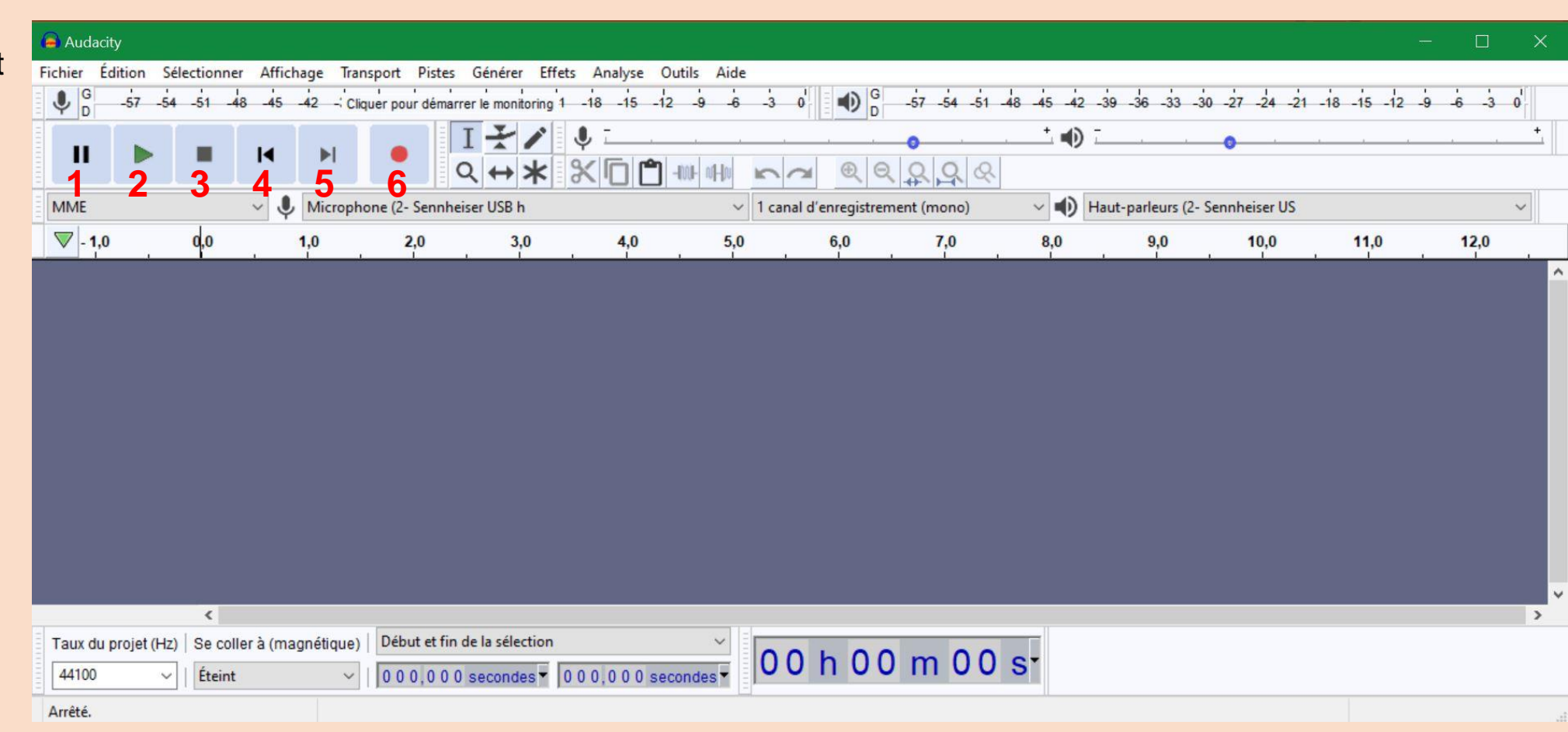

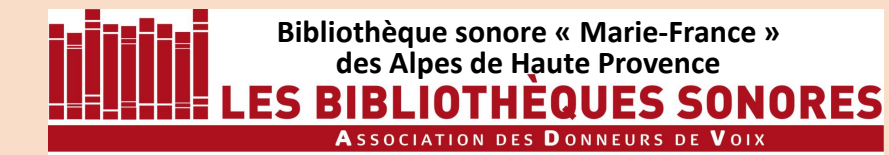

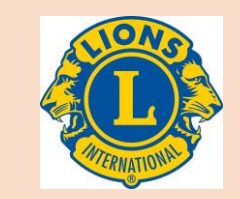

#### *CLAVIER DE COMMANDE*

#### **1** Pause

- **2** Lecture
- **3** Stop

#### **4** Revenir au début de la prise

**5** Aller en fin de

#### piste

**6** Enregistrer

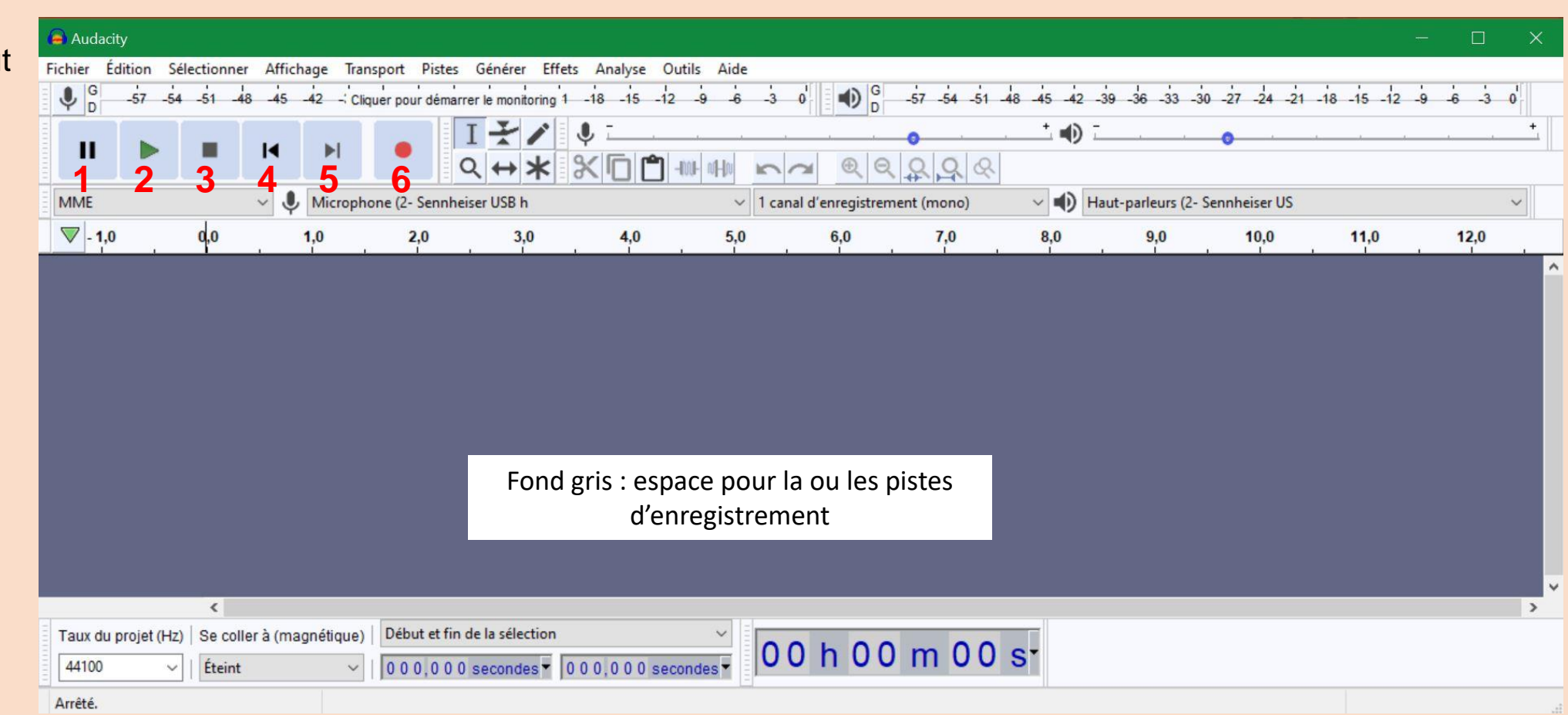

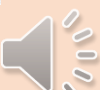

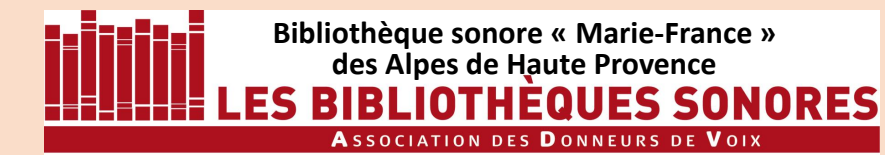

00 h 00 m 00 s<sup>-</sup>

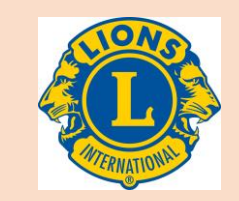

#### *CLAVIER DE COMMANDE*

44100

Arrêté.

Éteint

**Auto** 

 $\checkmark$ 

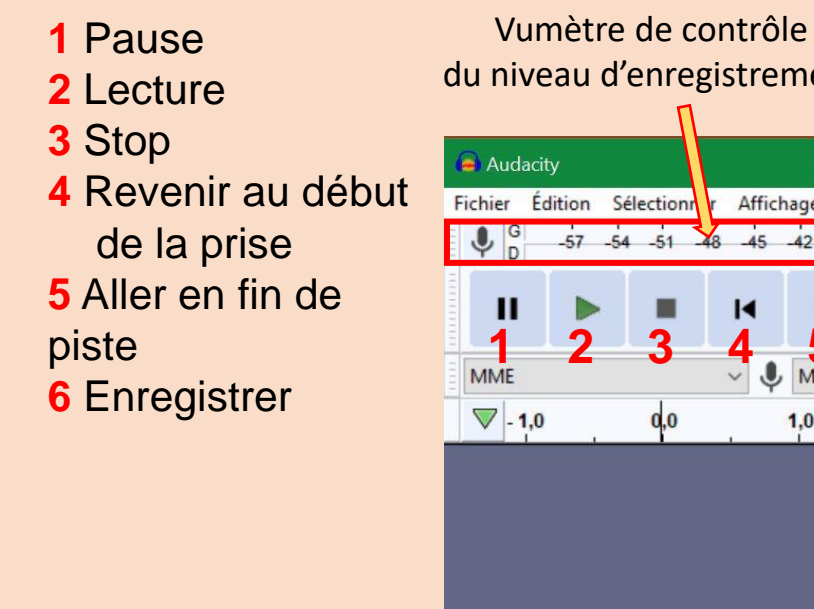

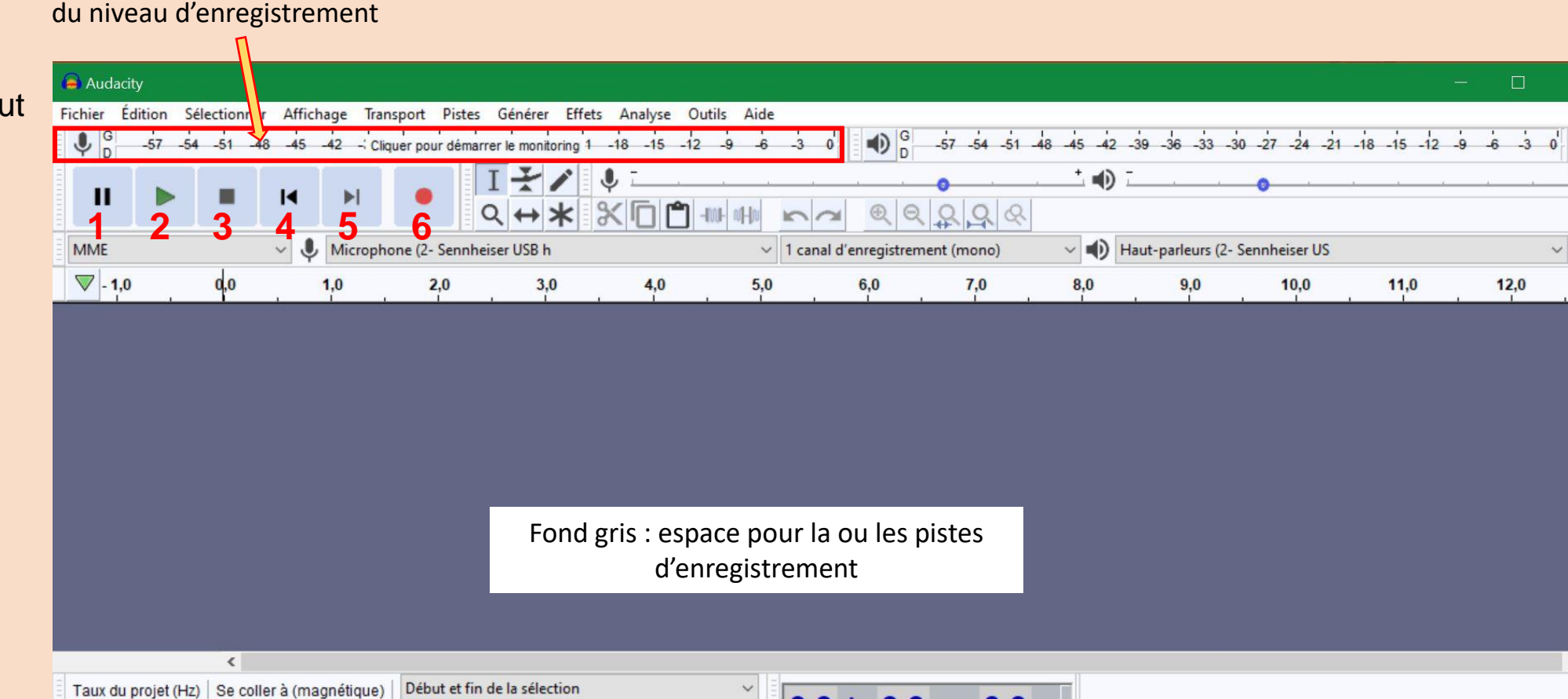

 $\boxed{000,000}$  secondes  $\boxed{000,000}$  secondes  $\boxed{}$ 

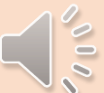

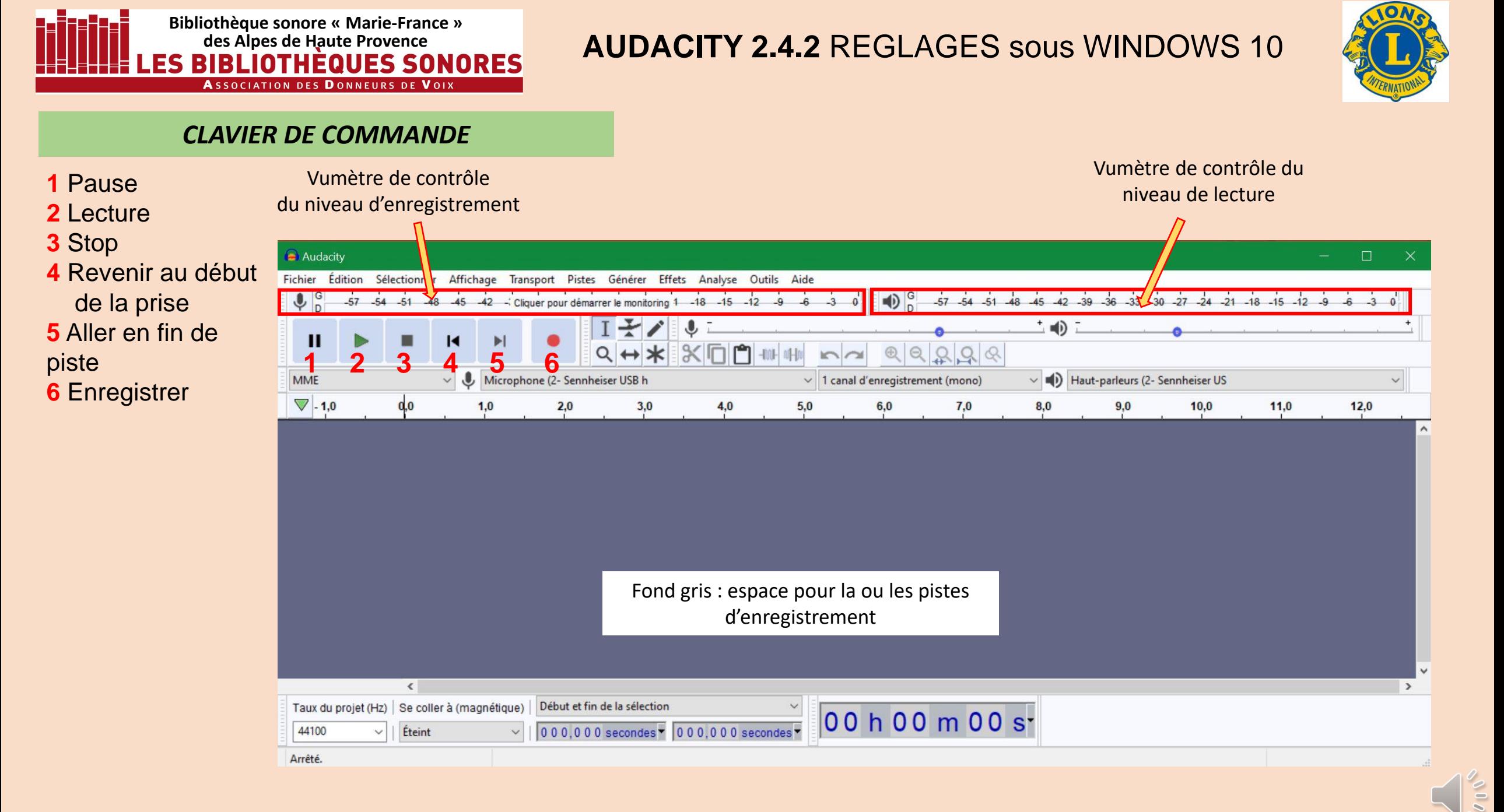

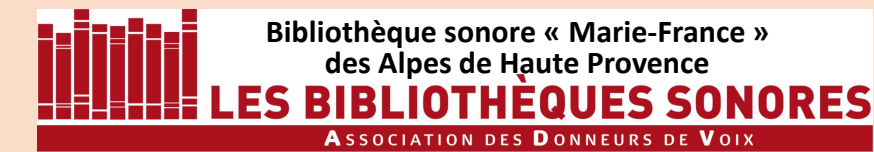

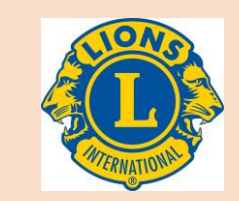

 $\frac{8}{10}$ 

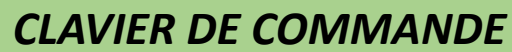

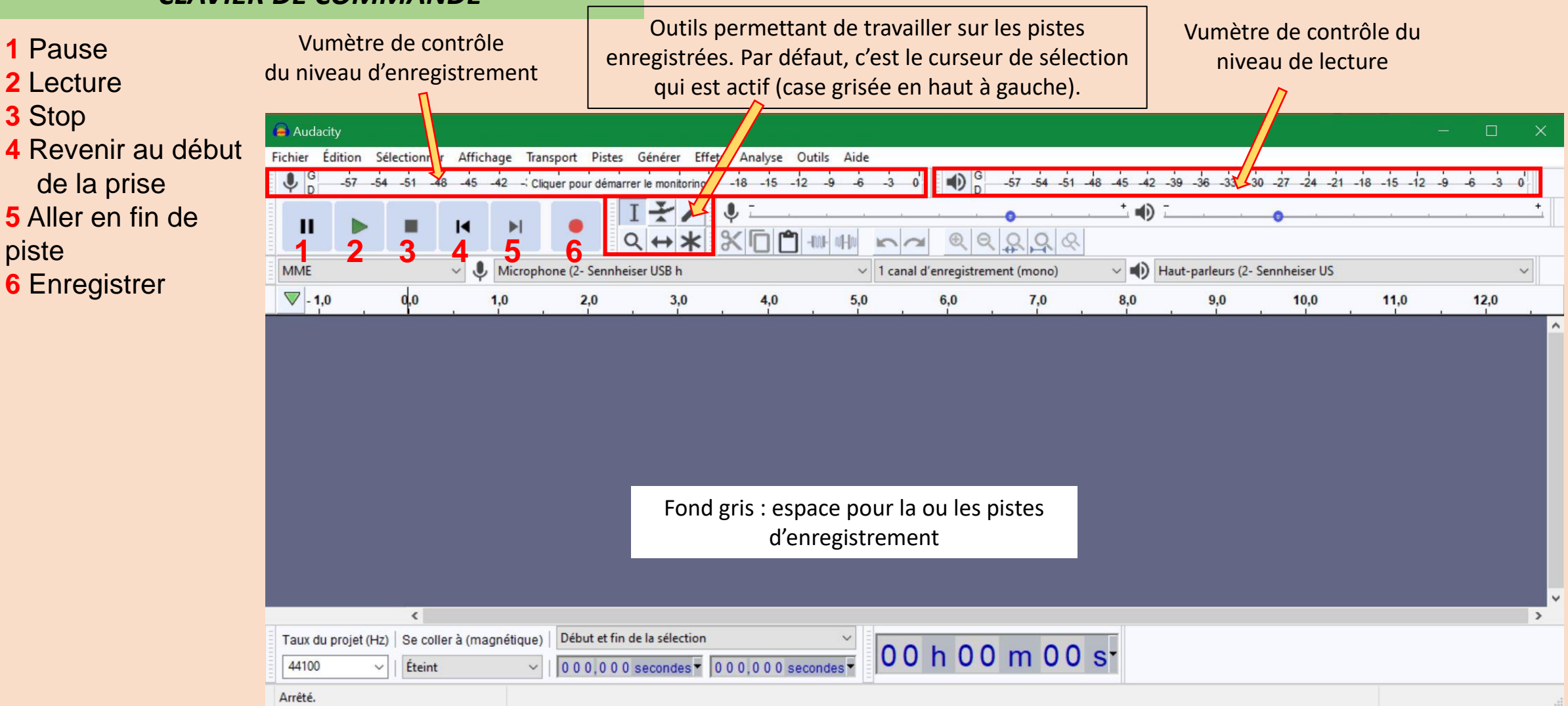

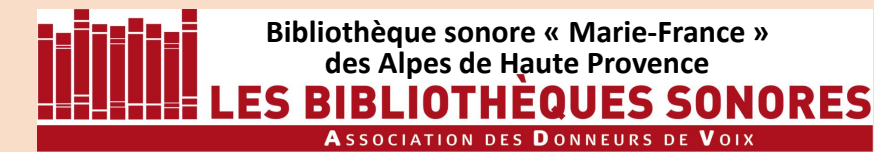

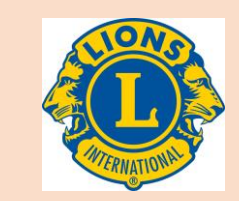

 $\frac{8}{10}$ 

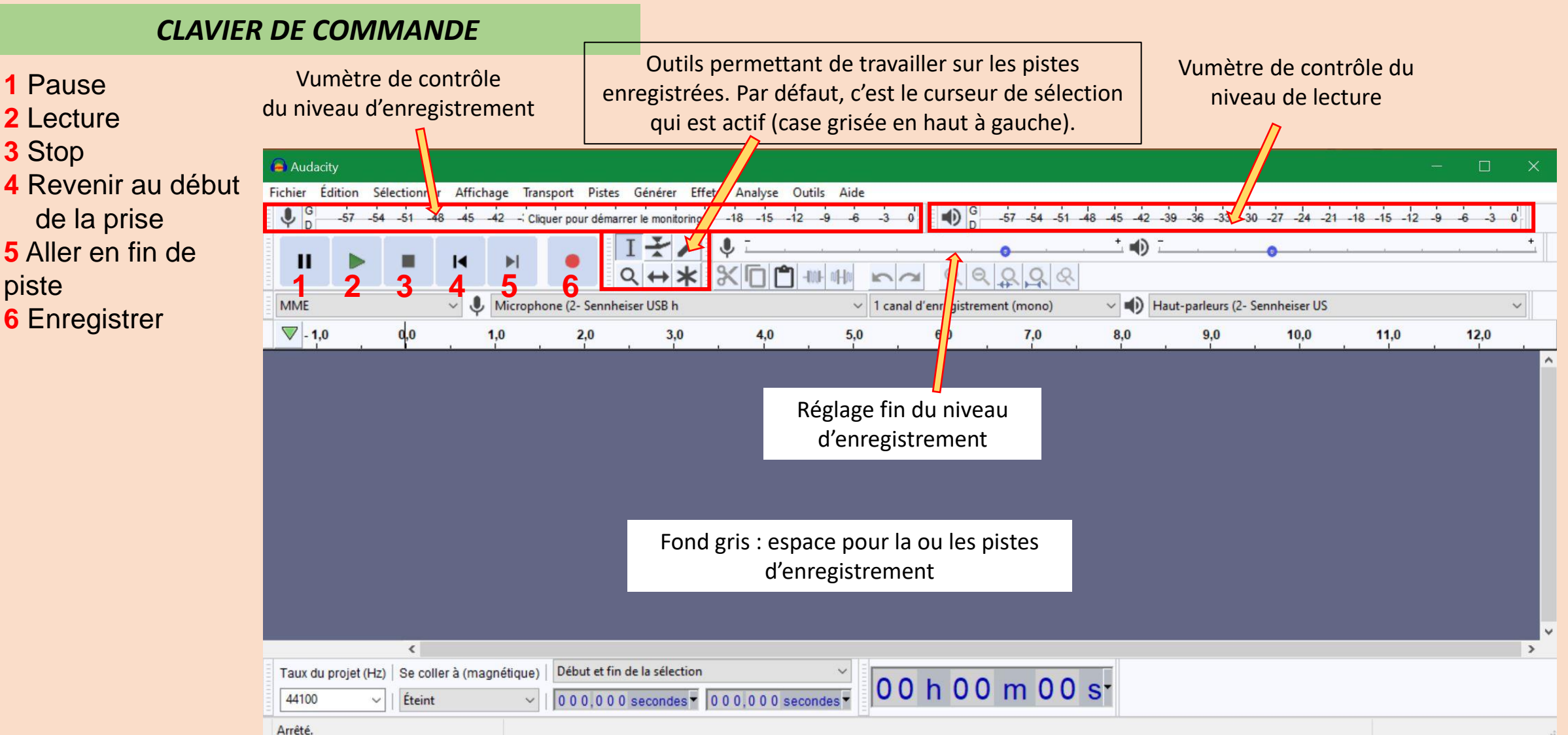

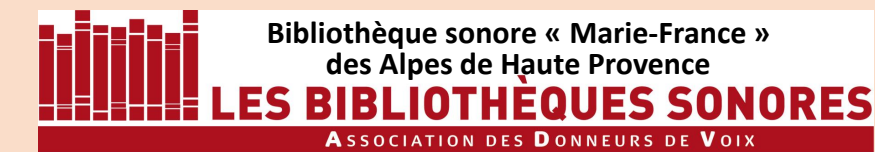

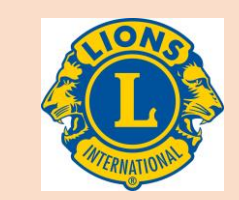

 $\Box$ 

 $12,0$ 

 $\checkmark$ 

 $\rightarrow$ 

 $-6$ 

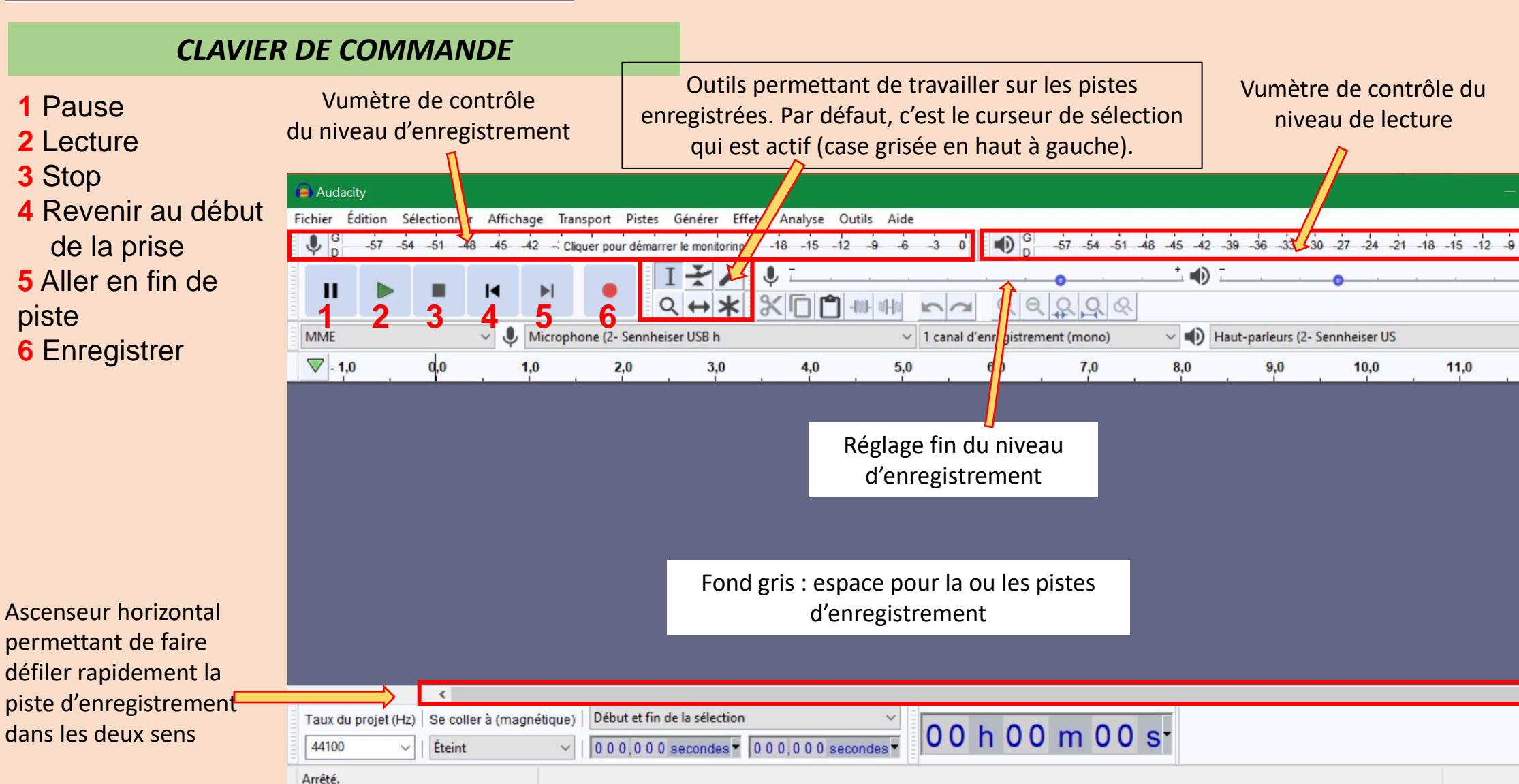

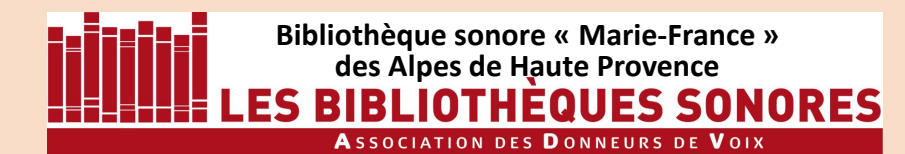

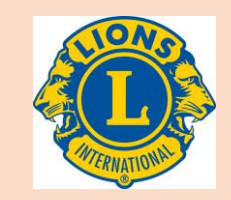

# Nous allons maintenant passer au réglage du niveau d'enregistrement

### **Il est IMPÉRATIF de raccorder votre micro à l'ordinateur AVANT de lancer Audacity.**

Si vous avez oublié de le faire, quittez Audacity, branchez le micro et relancez Audacity.

Puis vous cliquez, à gauche dans la barre d'outils, sur le bouton **enregistrement**

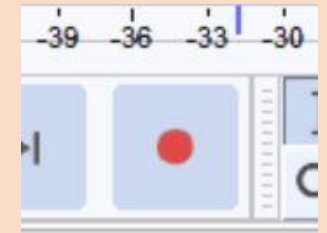

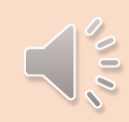

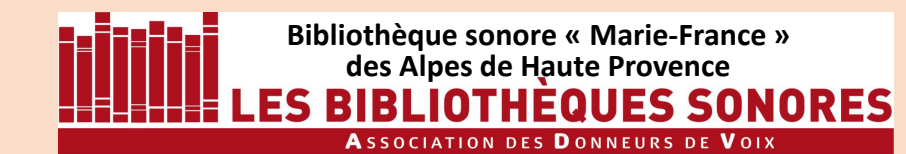

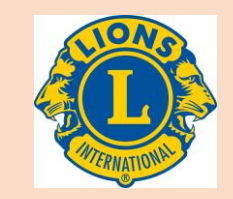

SI vous aviez activé le **vumètre**, , un « thermomètre vert » se déplace dans celui-ci en fonction de l'intensité de votre voix.

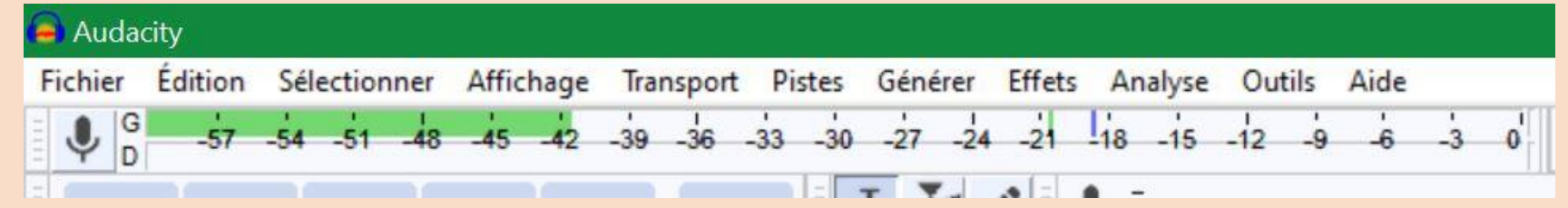

Mais le monitoring n'est peut-être pas activé. Si c'est le cas, c'est affiché!

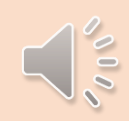

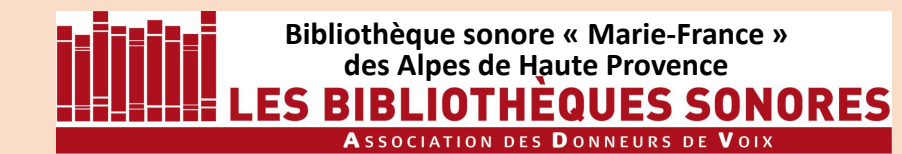

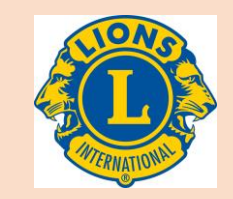

SI vous aviez activé le **vumètre**, , un « thermomètre vert » se déplace dans celui-ci en fonction de l'intensité de votre voix.

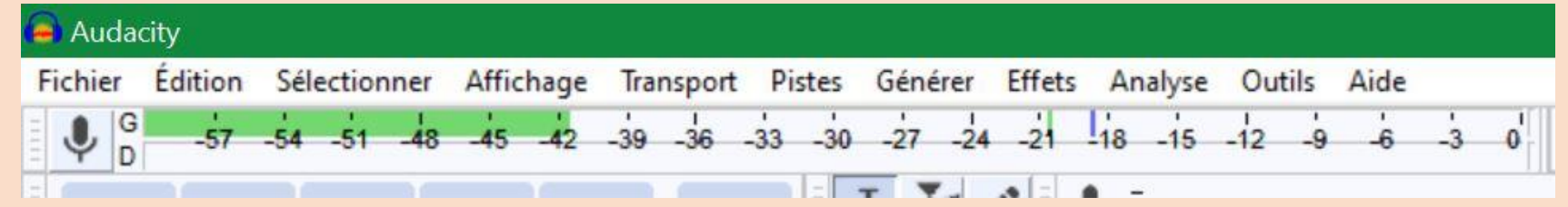

#### Mais le monitoring n'est peut-être pas activé. Si c'est le cas, c'est affiché!

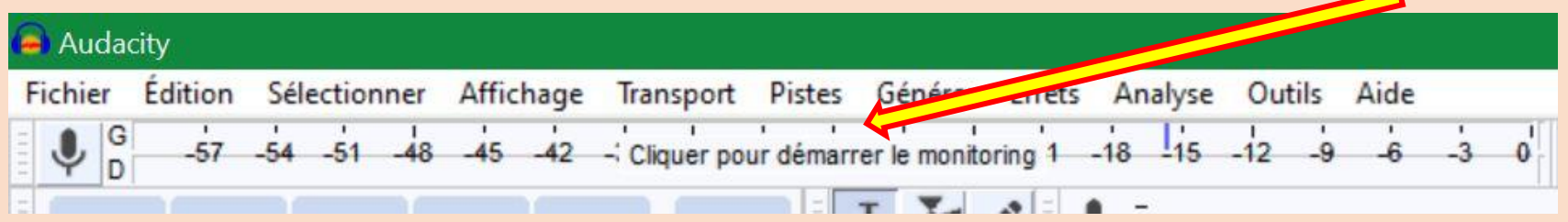

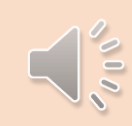

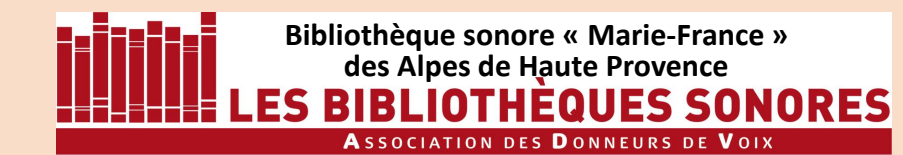

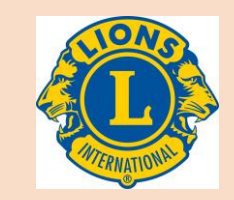

SI vous aviez activé le **vumètre**, , un « thermomètre vert » se déplace dans celui-ci en fonction de l'intensité de votre voix.

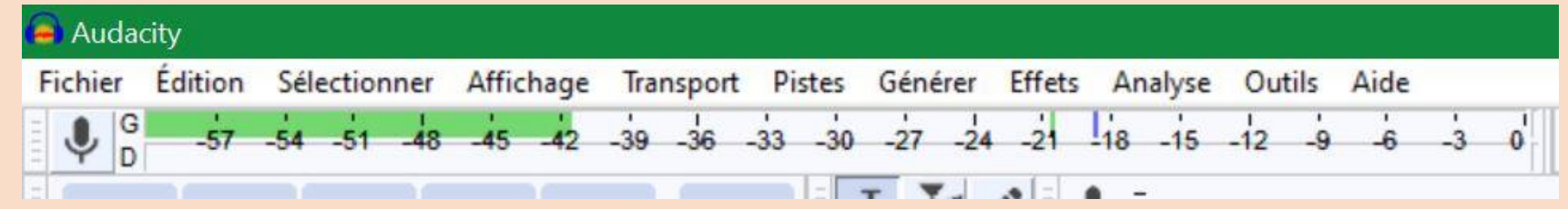

#### Mais le monitoring n'est peut-être pas activé. Si c'est le cas, c'est affiché!

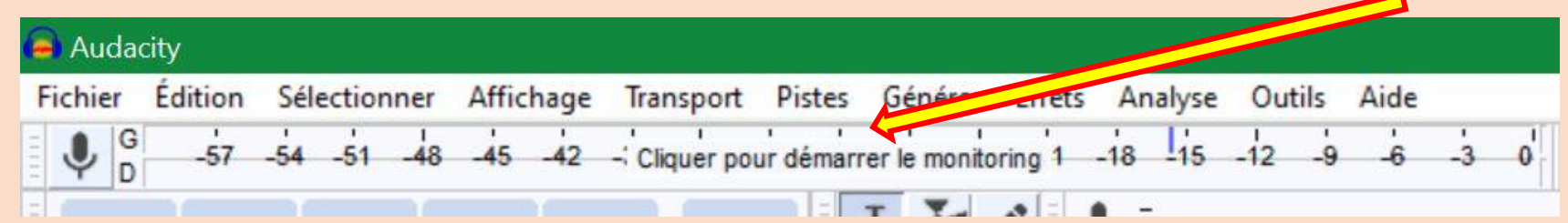

En faisant un clic sur le vumètre vous activez (ou désactivez) le monitoring.

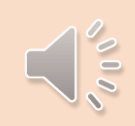

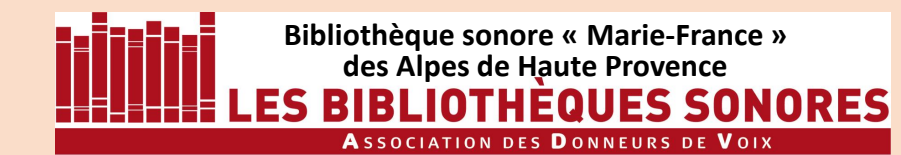

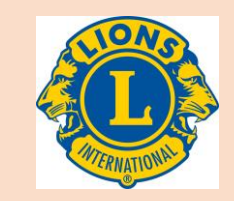

SI vous aviez activé le **vumètre**, , un « thermomètre vert » se déplace dans celui-ci en fonction de l'intensité de votre voix.

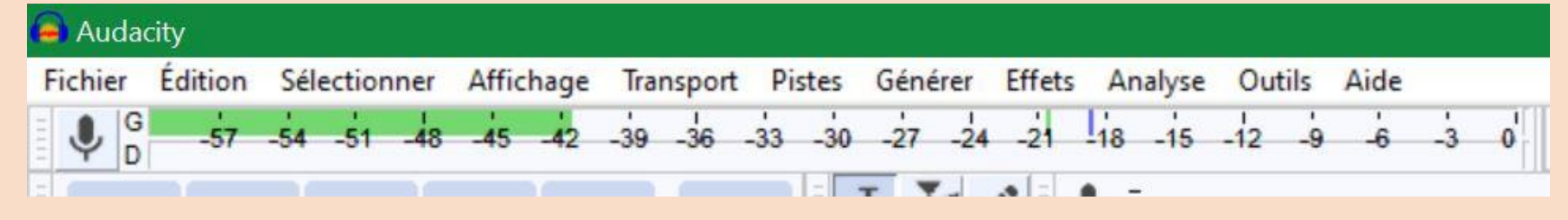

#### Mais le monitoring n'est peut-être pas activé. Si c'est le cas, c'est affiché!

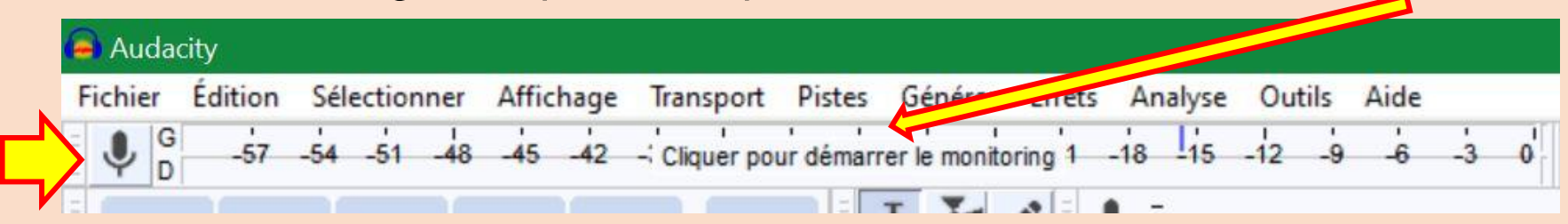

Autre possibilité :

faites un clic sur le micro (à gauche) et, dans la fenêtre qui s'ouvre choisissez, selon le cas, « **Démarrer le monitoring** » ou « **Arrêtez le monitoring** ».

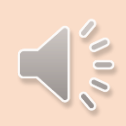

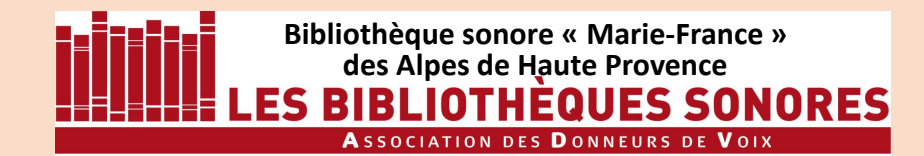

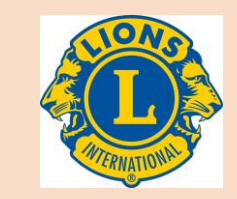

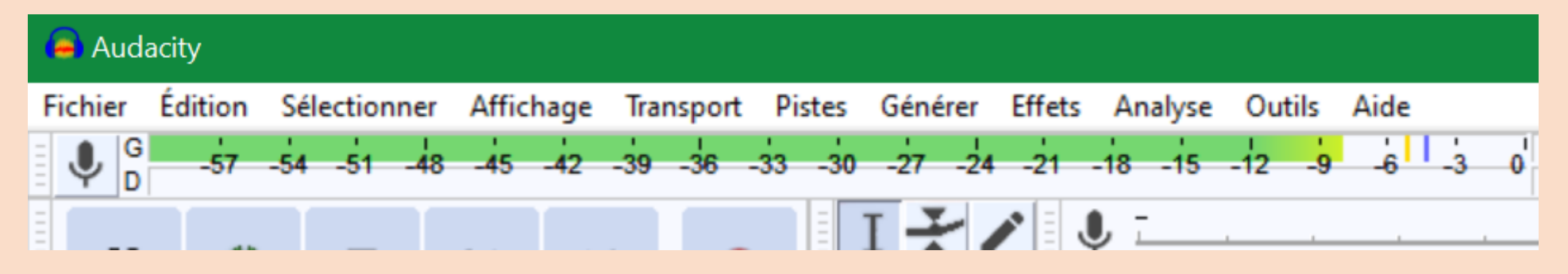

L'image montre un enregistrement en son mono : seul le vumètre supérieur est actif.

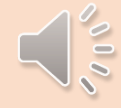

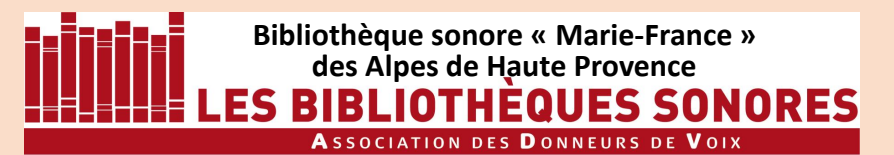

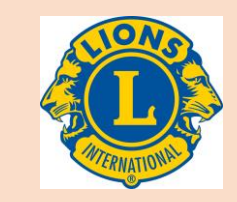

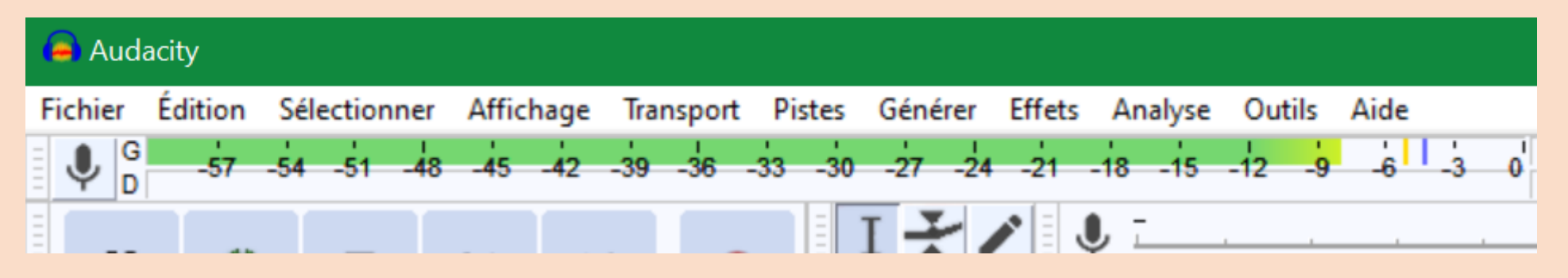

L'image montre un enregistrement en son mono : seul le vumètre supérieur est actif.

Lors de vos expressions les plus fortes, le maximum de ce thermomètre **ne doit jamais atteindre le zéro.** L'idéal est qu'il oscille entre -3 et -12. Un repère (trait bleu) reste placé au point le plus haut atteint par le thermomètre pour faciliter le réglage.

![](_page_23_Figure_6.jpeg)

![](_page_23_Figure_7.jpeg)

![](_page_24_Picture_0.jpeg)

![](_page_24_Picture_2.jpeg)

![](_page_24_Figure_3.jpeg)

L'image montre un enregistrement en son mono : seul le vumètre supérieur est actif.

Le réglage de ce niveau d'enregistrement se fait PRIORITAIREMENT dans la fenêtre **Paramètres** de Windows. Il faut vérifier que Windows 10 a bien enregistré vos paramètres.

![](_page_24_Picture_6.jpeg)

![](_page_24_Picture_7.jpeg)

![](_page_25_Picture_0.jpeg)

![](_page_25_Picture_2.jpeg)

Q

Puis faites un clic gauche sur **Système**

![](_page_25_Picture_4.jpeg)

### Paramètres Windows

Rechercher un paramètre

![](_page_25_Picture_7.jpeg)

巨

#### Périphériques

Bluetooth, imprimantes, souris

![](_page_25_Picture_10.jpeg)

#### Téléphone

Associer votre télép Android ou votre iP

#### Applications

Désinstaller, valeurs par défaut, fonctionnalités facultatives

![](_page_25_Picture_15.jpeg)

![](_page_25_Picture_16.jpeg)

![](_page_26_Picture_0.jpeg)

![](_page_26_Picture_2.jpeg)

En sortie comme en entrée ce sont les périphériques par défaut qui apparaissent : vérifiez bien que ce sont ceux que vous voulez.

### Cliquez ensuite sur **Panneau de configuration Sons**

![](_page_26_Figure_5.jpeg)

![](_page_27_Picture_0.jpeg)

![](_page_27_Picture_2.jpeg)

Vous avez cliqué sur **Panneau de configuration Sons** et pourtant la fenêtre n'apparaît pas. Cela arrive avec Windows 10 mais il suffit d'aller la chercher dans la barre d'outils.

Un clic sur l'icône et la fenêtre s'ouvre

![](_page_27_Picture_5.jpeg)

![](_page_27_Picture_6.jpeg)

![](_page_28_Picture_0.jpeg)

![](_page_28_Picture_2.jpeg)

Si vous souhaitez réécouter vos enregistrements avec un casque (ce qui est recommandé), définissez celui-ci comme **Périphérique par défaut**.

![](_page_28_Picture_39.jpeg)

![](_page_28_Picture_5.jpeg)

![](_page_29_Picture_0.jpeg)

![](_page_29_Picture_2.jpeg)

Si vous souhaitez réécouter vos enregistrements avec un casque (ce qui est recommandé), définissez celui-ci comme **Périphérique par défaut**.

![](_page_29_Picture_46.jpeg)

Sélectionnez ensuite l'onglet **Enregistrement**.

![](_page_29_Picture_6.jpeg)

![](_page_30_Picture_0.jpeg)

![](_page_30_Picture_2.jpeg)

Notamment si vous utilisez un ordinateur portable, les différents microphones de votre système apparaissent dans cette fenêtre. Ils doivent être désactivés, sauf bien sûr celui que vous souhaitez utiliser.

Pour le microphone que vous souhaitez utiliser, sélectionnez-le puis cliquez sur le bouton **Propriétés**

![](_page_30_Picture_5.jpeg)

![](_page_30_Picture_6.jpeg)

![](_page_31_Picture_0.jpeg)

![](_page_31_Picture_2.jpeg)

### La fenêtre Propriétés s'ouvre.

![](_page_31_Picture_47.jpeg)

soin, ouvrez le menu Jlant,

sélectionnez **er ce périphérique (activé)** quez sur OK

![](_page_32_Picture_0.jpeg)

![](_page_32_Picture_2.jpeg)

![](_page_32_Picture_3.jpeg)

![](_page_32_Picture_4.jpeg)

![](_page_33_Picture_0.jpeg)

![](_page_33_Picture_2.jpeg)

#### Pour les autres microphones, si besoin

![](_page_33_Picture_4.jpeg)

puis cliquez sur le bouton **Propriétés**

![](_page_33_Picture_6.jpeg)

![](_page_33_Picture_7.jpeg)

![](_page_34_Picture_0.jpeg)

 $\times$ 

![](_page_34_Picture_2.jpeg)

#### Pour les autres microphones, si besoin

Propriétés de : Microphone

Général **Microphone** Changer d'icône La fenêtre Propriétés s'ouvre Informations de contrôleur ₩ Realtek High Definition Audio(SST) Propriétés Realtek Informations de connecteur Cliquez la liste déroulante et Panneau gauche Connecteur 3,5 mm sélectionnez **Ne pas utiliser ce périphérique (désactiver) Utilisation** du Ne pas utiliser ce périphérique (désactiver)  $\vee$ périphérique : OK **Annuler** Appliquer

![](_page_35_Picture_0.jpeg)

![](_page_35_Picture_2.jpeg)

Revenons au micro USB qui nous intéresse.

Sélectionnez-le

Et cliquez sur le bouton **Propriétés**.

![](_page_35_Picture_6.jpeg)

![](_page_35_Picture_7.jpeg)

![](_page_36_Picture_0.jpeg)

![](_page_36_Picture_2.jpeg)

![](_page_36_Picture_41.jpeg)

La fenêtre **Propriétés de microphone**  s'ouvre.

Choisissez l'onglet **Niveaux**

et réglez le curseur sur 80 puis cliquez sur **OK**

![](_page_36_Picture_7.jpeg)

![](_page_37_Picture_0.jpeg)

![](_page_37_Picture_2.jpeg)

![](_page_37_Figure_3.jpeg)

Vous pouvez ensuite refermer toutes les fenêtres des **paramètres** de Windows (ex-panneau de configuration)

et lancer **Audacity**

![](_page_37_Picture_6.jpeg)

Choisissez l'onglet **Niveaux**

et réglez le curseur sur 80 puis cliquez sur **OK**

![](_page_38_Picture_0.jpeg)

![](_page_38_Picture_2.jpeg)

**Il reste maintenant à tester le fonctionnement du réglage de niveau**

• Dans la barre de commandes, en haut de la fenêtre d'Audacity, figure un curseur (disque bleu) à droite du symbole d'un micro. En cliquant sur ce curseur la valeur du niveau s'affiche. Si vous avez bien réglé le niveau sur 80 dans le panneau de configuration, le curseur doit afficher 0,80.

![](_page_38_Picture_5.jpeg)

• Ramenez ce curseur à zéro et parlez dans le micro : le vumètre ne doit plus rien afficher, le « thermomètre » ne réagit pas.

Placez le curseur au maximum : le thermomètre doit arriver au zéro du vumètre, complètement à droite.

Cette manipulation permet de vérifier que la relation entre Audacity et les paramètres de Windows (panneau de configuration) fonctionne bien. Si tel est le cas, vous n'aurez pas besoin de revenir dans les paramètres de Windows , **vous pourrez régler le niveau d'enregistrement directement dans Audacity.**

**Ramenez le volume d'enregistrement à 0,80.**

![](_page_39_Picture_0.jpeg)

![](_page_39_Picture_2.jpeg)

### **Si le lien Audacity-Paramètres de Windows ne fonctionne pas**

• Réglez la fenêtre d'Audacity en fenêtre flottante et réduisez-la pour laisser voir une partie du fond d'écran de l'ordinateur.

![](_page_39_Figure_5.jpeg)

![](_page_39_Picture_6.jpeg)

![](_page_40_Picture_0.jpeg)

![](_page_40_Picture_2.jpeg)

### **Si le lien Audacity-Paramètres de Windows ne fonctionne pas**

• Réglez la fenêtre d'Audacity en fenêtre flottante et réduisez-la pour laisser voir une partie du fond d'écran de l'ordinateur.

• Réouvrez les **Paramètres Windows Audio** comme expliqué précédemment jusqu'à afficher la fenêtre **Propriétés du Microphone/ Niveau** contenant le curseur de réglage du micro. Placez cette fenêtre de telle sorte que vous puissiez voir simultanément le curseur et le vumètre d'Audacity.

![](_page_40_Picture_103.jpeg)

![](_page_40_Picture_7.jpeg)

![](_page_41_Picture_0.jpeg)

![](_page_41_Picture_2.jpeg)

### **Si le lien Audacity-Paramètres de Windows ne fonctionne pas**

• Réglez la fenêtre d'Audacity en fenêtre flottante et réduisez-la pour laisser voir une partie du fond d'écran de l'ordinateur.

• Réouvrez les **Paramètres Windows Audio** comme expliqué précédemment jusqu'à afficher la fenêtre **Propriétés du Microphone** contenant le curseur de réglage du micro. Placez cette fenêtre de telle sorte que vous puissiez voir simultanément le curseur et le vumètre d'Audacity.

![](_page_41_Picture_140.jpeg)

• Tout en parlant dans le micro, agissez sur le curseur pour obtenir le niveau d'enregistrement idéal.

![](_page_41_Picture_8.jpeg)

![](_page_42_Picture_0.jpeg)

![](_page_42_Picture_2.jpeg)

### **REMARQUE IMPORTANTE SUR LE RÉGLAGE DU MICRO**

Avec une utilisation de plus en plus fréquente d'ordinateurs portables par les Donneurs de Voix, des problèmes de qualité technique des enregistrement apparaissent régulièrement, essentiellement avec les ordinateurs équipés de Windows 10.

Il s'agit de bruits de fond de différentes natures : souffle, ronflement… Ces bruits peuvent être détectés à l'oreille, par une écoute attentive avec des enceintes de bonne qualité ou au casque. Ils sont également visibles, dès l'enregistrement, sur la piste d'Audacity.

![](_page_42_Picture_58.jpeg)

*Une ligne de silence épaissie est signe de la présence d'un bruit de fond.*

![](_page_42_Figure_8.jpeg)

*La ligne qui matérialise le silence doit être constituée d'un trait très fin.*

![](_page_42_Picture_10.jpeg)

![](_page_43_Picture_0.jpeg)

![](_page_43_Picture_2.jpeg)

### **Il convient alors de rechercher l'origine de ce bruit de fond et de le corriger !**

Il peut s'agir :

- d'un micro (ou micro-casque) de mauvaise qualité : **n'utilisez que les modèles recommandés par votre responsable des Donneurs de Voix !**
- d'un mixage involontaire du son de votre micro externe et du micro interne de votre ordinateur portable : **consultez à nouveau le présent tutoriel pour ne laisser qu'un microphone actif.**
- d'un enregistrement réalisé avec un ordinateur portable branché sur l'alimentation électrique externe. Très souvent, le fait de laisser l'ordinateur sur l'alimentation externe entraîne un ronflement dans l'enregistrement : dans ce cas, **n'enregistrez qu'avec votre portable alimenté par sa batterie !**
- Méfiez-vous également des appareils branchés sur vos prises électriques, comme par exemple des anti-moustiques à ultrasons !

![](_page_43_Picture_9.jpeg)

![](_page_44_Picture_0.jpeg)

![](_page_44_Picture_2.jpeg)

### **ne partez pas du principe que vous pourrez éliminer le bruit de fond !**

Bien qu'Audacity et d'autres logiciels offrent des possibilités d'élimination du bruit, ces manipulations sont très difficiles à bien maîtriser et se soldent souvent par une altération de la voix « en voix de casserole » avec des consonances métalliques très désagréables !

![](_page_44_Picture_6.jpeg)

![](_page_45_Picture_0.jpeg)

![](_page_45_Picture_2.jpeg)

#### **ne partez pas du principe que vous pourrez éliminer le bruit de fond !**

Bien qu'Audacity et d'autres logiciels offrent des possibilités d'élimination du bruit, ces manipulations sont très difficile à bien maîtriser et se soldent souvent par une altération de la voix « en voix de casserole » avec des consonances métalliques très désagréables !

De même, un niveau d'enregistrement insuffisant ne se corrige pas à posteriori avec le filtre **Normaliser** ou autre procédé : toute augmentation du niveau d'un mauvais enregistrement augmente proportionnellement le niveau de bruit…

![](_page_45_Picture_7.jpeg)

![](_page_46_Picture_0.jpeg)

![](_page_46_Picture_2.jpeg)

### **ne partez pas du principe que vous pourrez éliminer le bruit de fond !**

Bien qu'Audacity et d'autres logiciels offrent des possibilités d'élimination du bruit, ces manipulations sont très difficile à bien maîtriser et se soldent souvent par une altération de la voix « en voix de casserole » avec des consonances métalliques très désagréables !

De même, un niveau d'enregistrement insuffisant ne se corrige pas à posteriori avec le filtre **Normaliser** ou autre procédé : toute augmentation du niveau d'un mauvais enregistrement augmente proportionnellement le niveau de bruit…

> **Un enregistrement doit être dès le départ de bonne qualité. Il suffit pour cela d'utiliser le bon micro ou micro-casque USB et de soigner les réglages en suivant ce tutoriel.**

![](_page_46_Picture_8.jpeg)

![](_page_47_Picture_0.jpeg)

![](_page_47_Picture_2.jpeg)

### **ne partez pas du principe que vous pourrez éliminer le bruit de fond !**

Bien qu'Audacity et d'autres logiciels offrent des possibilités d'élimination du bruit, ces manipulations sont très difficile à bien maîtriser et se soldent souvent par une altération de la voix « en voix de casserole » avec des consonances métalliques très désagréables !

De même, un niveau d'enregistrement insuffisant ne se corrige pas à posteriori avec le filtre **Normaliser** ou autre procédé : toute augmentation du niveau d'un mauvais enregistrement augmente proportionnellement le niveau de bruit…

**Un enregistrement doit être dès le départ de bonne qualité. Il suffit pour cela d'utiliser le bon micro ou micro-casque USB et de soigner les réglages en suivant ce tutoriel.** Toutefois, **dans certaines limites,** la correction est faisable. Pour en savoir plus reportez-vous au tutoriel « Correction du bruit de fond ».

![](_page_47_Picture_8.jpeg)

![](_page_48_Picture_0.jpeg)

LES TUTORIELS pour **AUDACITY 2.4.2** sous WINDOWS 10

![](_page_48_Picture_2.jpeg)

- 1 Installation d'Audacity 2.4.2 (4'15'')
- 2 Paramétrage d'Audacity (4'58'')
- 3 Enregistrement numérique : les réglages (11'40'')

**SUIVANT**

# **4 – Enregistrement proprement dit (9')**

- 5 Correction des erreurs de lecture (6'30'')
- 6 Les noms de fichiers (5')
- 7 iTunes : installation, paramétrage, utilisation (11')

![](_page_48_Picture_11.jpeg)

![](_page_49_Picture_0.jpeg)

![](_page_49_Picture_1.jpeg)

# Tutoriel réalisé pour ses donneurs de voix par la Bibliothèque sonore « Marie-France » des Alpes de Haute Provence

B.P. 451 04104 MANOSQUE Tél : 04 92 87 85 32 Courriel : 04m@advbs.fr Permanence : mardi 14H-17H 14, rue du Bon Repos 04100 MANOSQUE